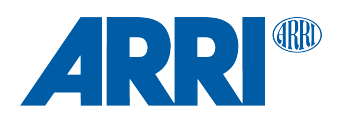

# **AMC-1 SUP 1.44**

**(AMC1\_V0144)**

RELEASE NOTES

**Date: 26 July 2016**

# **Table of Contents**

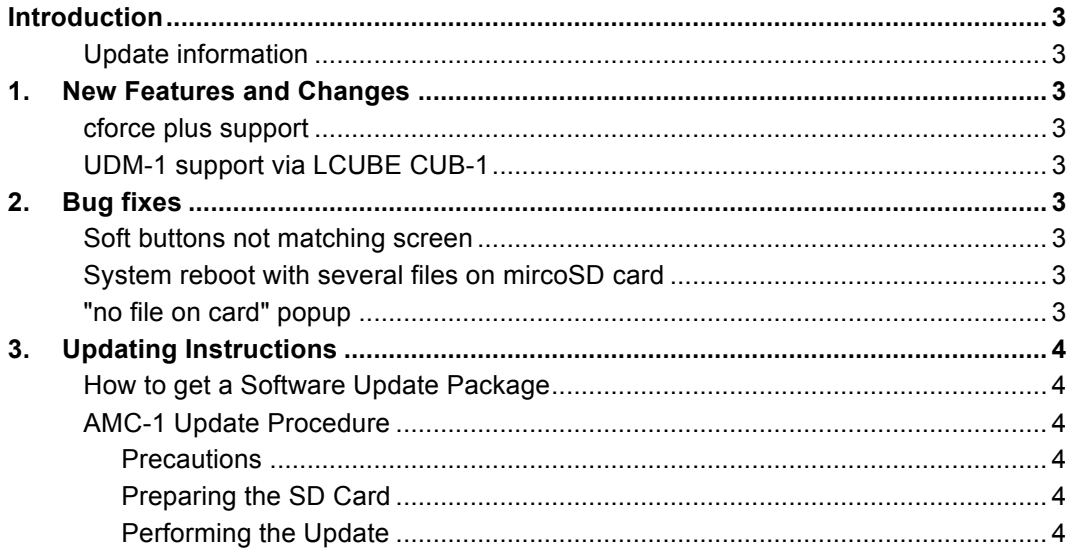

# **Introduction**

## Dear Customers,

We herewith announce the release of Software Update Packet (SUP) 1.44 for the Active Motor Controller AMC-1. This SUP is adds the following new features and changes:

- cforce plus support
- UDM-1 support via LCUBE CUB-1
- Improved system stability

#### **Update information**

We highly recommend updating the AMC-1 to this software update package.

# **1. New Features and Changes**

#### **cforce plus support**

The AMC-1 now supports the new cforce plus motors.

#### **UDM-1 support via LCUBE CUB-1**

It is now possible to connect a UDM-1 to the AMC-1 via the LCUBE CUB-1. The UDM-1 distance readout will be displayed on the screen of the WCU-4 handset. The distance reaout unit (metric/imperial) can be set in the AMC-1 menu.

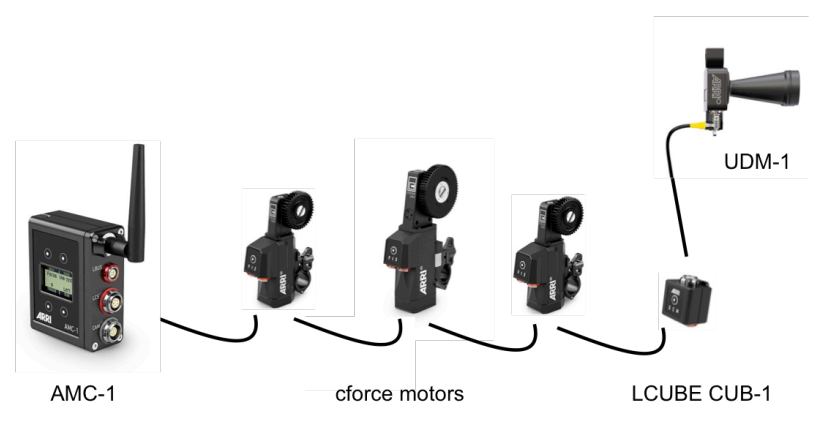

# **2. Bug fixes**

#### **Soft buttons not matching screen**

Fixes a bug where the soft buttons would not match the actual screen.

#### **System reboot with several files on mircoSD card**

Fixes a bug where the AMC-1 would crash and reboot if a microSD card with multiple files on it is accessed.

#### **"no file on card" popup**

Fixes a bug where a "no file on card" popup would appear in the process of selecting an update file from microSD card, even if a file is present.

# **3. Updating Instructions**

## **How to get a Software Update Package**

Go to the ARRI website: www.arri.com/ecs/AMC-1 Select the Downloads section and copy the newest software update package to your computer.

## **AMC-1 Update Procedure**

## **Precautions**

Make sure the power supply of the AMC-1 is stable. The best way to achieve this is by using a fully charged battery.

## Preparing the SD Card

Have a FAT16 or FAT32 formatted SD-Card ready. SD and SDHC cards up to 32GB are supported.

## Performing the Update

- 1. Go to the download area at www.arri.de/ecs/amc-1.
- 2. Download the zip file containing amc-1.upd.
- 3. Unzip the file.
- 4. Copy AMC-1.upd to ARRI/AMC1/Firmware/ on Micro SD card.
- 5. Insert the Micro SD card in the Micro SD card slot of the AMC-1.
- 6. Select MENU > FIRMWARE. Select update file. Update information appears.
- 7. Press both UPDATE keys simultaneously to start the update.
- 8. The AMC-1 will reboot and update radio module.
- 9. The update is completed when update information disappears.

**Caution:** Do not remove the SD card while the packet is being copied to the AMC-1!

The update process takes about 5 seconds. The AMC-1 will re-start, and the update process is completed.